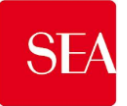

# **Nuovo Portale Gare SEA**

**Istruzioni operative per la presentazione telematica delle offerte**

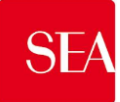

# **Sommario**

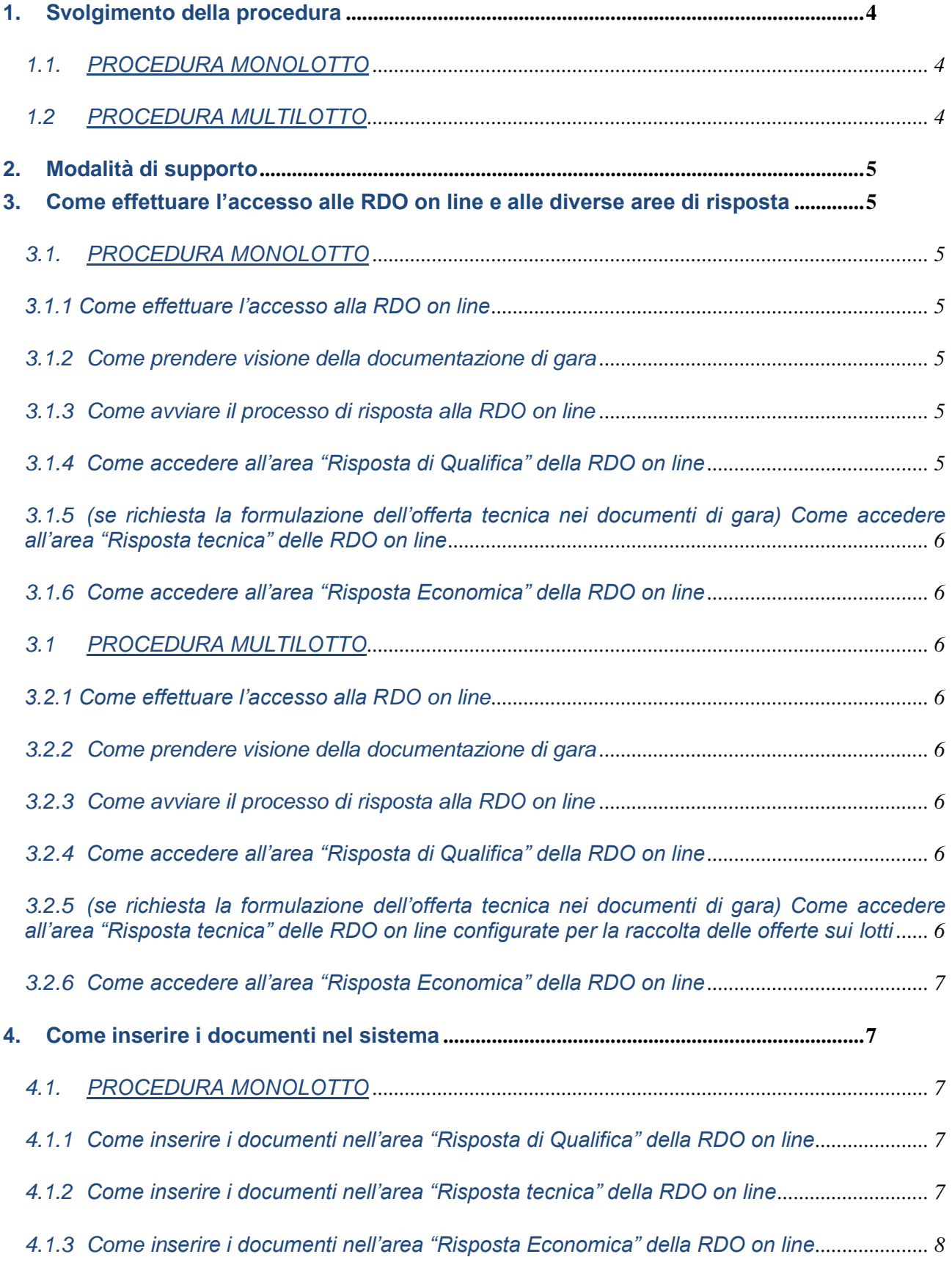

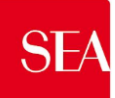

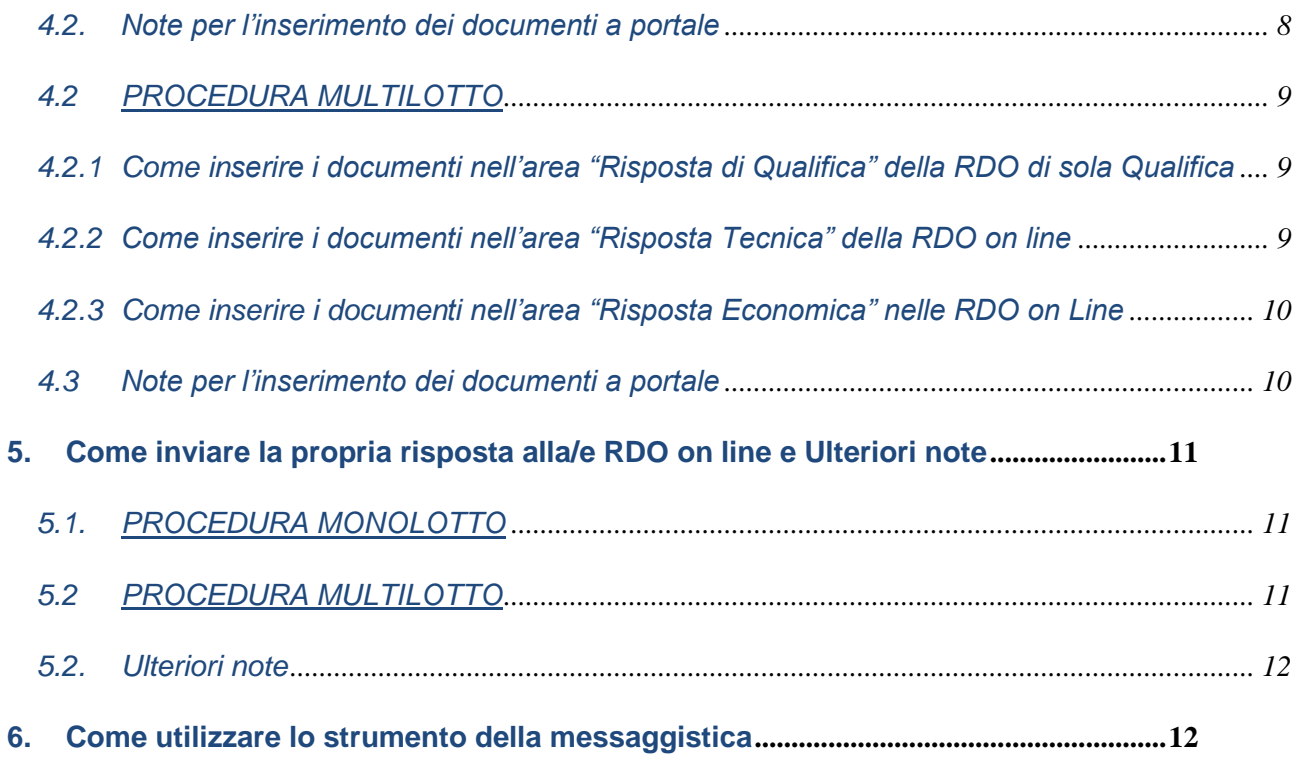

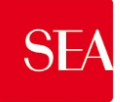

## **1. Svolgimento della procedura**

## *1.1. PROCEDURA MONOLOTTO*

Per partecipare alla procedura di gara monolotto è necessario:

- a) accedere al **Nuovo Portale Gare SEA** all'url http://www.seamilano.eu/it/b2b/fornitori;
- b) prendere visione della documentazione di gara seguendo le indicazioni riportate al paragrafo 3.1.2;
- c) avviare il processo di risposta alla RDO on line seguendo le indicazioni riportate al paragrafo 3.1.3;
- d) accedere all'area "Risposta di Qualifica" della RDO on line, seguendo le indicazioni riportate al paragrafo 3.1.4, e inserire la documentazione amministrativa richiesta ai fini della partecipazione seguendo le indicazioni riportate al paragrafo 4.1.1;
- e) se richiesta la formulazione dell'offerta tecnica nei documenti di gara, accedere all'area "Risposta tecnica" della RDO on line, seguendo le indicazioni riportate al paragrafo 3.1.5, e inserire la documentazione relativa all'offerta tecnica richiesta ai fini della partecipazione seguendo le indicazioni riportate al paragrafo 4.1.2;
- f) accedere all'area "Risposta Economica" della RDO on line, seguendo le indicazioni riportate al paragrafo 3.1.6, e inserire la documentazione relativa all'offerta economica seguendo le indicazioni al paragrafo 4.1.3;
- g) inviare la risposta alla RDO on line seguendo le indicazioni riportate al paragrafo 5.1.

#### **Eventuali richieste di chiarimento potranno essere inviate utilizzando lo strumento della messaggistica della RDO on line seguendo le indicazioni riportate al paragrafo 6.**

### *1.2 PROCEDURA MULTILOTTO*

La procedura di gara multilotto viene gestita mediante l'utilizzo delle seguenti RDO on line:

- una RDO on line avente nel corpo dell'oggetto la dicitura "Amministrativa" (e identificata, nel prosieguo di questo documento, con il termine "RdO di sola qualifica") all'interno della quale deve essere inserita la documentazione amministrativa richiesta ai fini della partecipazione;
- tante RDO on line quanti sono i lotti di cui si compone la procedura, all'interno delle quali devono essere inserite le offerte tecniche (se richieste) ed economiche sui singoli lotti.

Per partecipare alla procedura di gara multilotto, è necessario:

- a) accedere al **Nuovo Portale Gare SEA** all'url http://www.seamilano.eu/it/b2b/fornitori;
- b) effettuare il primo accesso ad una delle RDO on line che compongono la procedura seguendo le indicazioni riportate al paragrafo 3.2.1;
- c) prendere visione della documentazione aggiuntiva di gara seguendo le indicazioni riportate al paragrafo 3.2.2.;
- d) avviare il processo di risposta alle singole RDO on line seguendo le indicazioni riportate al paragrafo 3.2.3;
- e) accedere all'area "Risposta di Qualifica" della RDO di Sola Qualifica, seguendo le indicazioni riportate al paragrafo 3.2.4, e inserire la documentazione amministrativa richiesta ai fini della partecipazione seguendo le indicazioni riportate al paragrafo 4.2.1;
- f) inviare la risposta alla RDO di Sola Qualifica seguendo le indicazioni riportate al paragrafo 5.2;
- g) se richiesta la formulazione dell'offerta tecnica nei documenti di gara, accedere all'area "Risposta Tecnica" delle RDO on line riferite ai lotti di interesse, seguendo le indicazioni riportate al paragrafo 3.2.5 e inserire, per ciascun lotto, la documentazione relativa all'offerta tecnica seguendo le indicazioni riportate al successivo paragrafo 4.2.2;

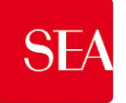

- h) accedere all'area "Risposta Economica" delle RDO on line riferite ai lotti di interesse, seguendo le indicazioni riportate al paragrafo 3.2.6 e inserire, per ciascun lotto, la documentazione relativa all'offerta economica seguendo le indicazioni riportate al paragrafo 4.2.3;
- i) inviare la risposta alle RDO on line riferite ai lotti di interesse seguendo le indicazioni riportate al paragrafo 5.2.

La risposta alla procedura si intenderà completa solo con l'invio della risposta alla RDO di Sola Qualifica e con l'invio della risposta ad almeno una delle RDO on line configurate per la raccolta delle offerte sui lotti. In caso di mancanza, la Stazione Appaltante riterrà incompleta la procedura e non prenderà in considerazione la documentazione trasmessa. In ogni caso, il sistema non consente l'invio della risposta ad una o più delle RDO on line configurate per la raccolta delle offerte sui lotti se non è stata preliminarmente trasmessa la risposta alla RDO Amministrativa.

## **Eventuali richieste di chiarimento potranno essere inviate utilizzando lo strumento della messaggistica della RDO on line seguendo le indicazioni riportate al paragrafo 6.**

## **2. Modalità di supporto**

Per necessità di supporto tecnico in merito all'utilizzo del portale è necessario contattare il **Servizio Assistenza** al website http://www.seamilano.eu/it/b2b/fornitori.

Per informazioni e/o chiarimenti inerenti la Richiesta d'Offerta, si prega di attenersi alla documentazione di gara.

#### **3. Come effettuare l'accesso alle RDO on line e alle diverse aree di risposta**

## *3.1. PROCEDURA MONOLOTTO*

#### *3.1.1 Come effettuare l'accesso alla RDO on line*

Per effettuare il primo accesso alla RDO on line è necessario:

- a) accedere al **Nuovo Portale Gare SEA** all'url http://www.seamilano.eu/it/b2b/fornitori;
- b) cliccare sul link "Accesso all'area riservata" e inserire Username e Password nel box per accedere all'area riservata del Portale;
- c) cliccare sul link "Portale Gare" (posizionato in alto);
- d) cliccare sul link "RdO" nella sezione "Sourcing";
- e) cliccare sul link "Mie RDO" (posizionato in alto, alla sinistra dello schermo);
- f) cliccare sulla riga corrispondente alla RDO on line di interesse.

#### *3.1.2 Come prendere visione della documentazione di gara*

Per prendere visione della documentazione aggiuntiva di gara è necessario accedere alla RDO on line e cliccare sul link "Allegati Buyer" (posizionato, all'interno del box "Dettagli RDO", alla sinistra dello schermo).

## *3.1.3 Come avviare il processo di risposta alla RDO on line*

Per avviare il processo di risposta alla RDO on line è necessario accedere alla RDO on line e cliccare sul link "Rispondi" (posizionato alla destra dello schermo). Questa azione dovrà essere effettuata solo al primo accesso.

#### *3.1.4 Come accedere all'area "Risposta di Qualifica" della RDO on line*

Per accedere all'area "Risposta di Qualifica" della RDO on line è necessario effettuare l'accesso alla RDO on line e cliccare sul link "Risposta di Qualifica" (posizionato all'interno della sezione "Riassunto risposta"). In alternativa è possibile cliccare sul link "Modifica Risposta" (posizionato, alla destra dello schermo, in corrispondenza della sezione "Risposta di Qualifica").

Completate le attività richieste è necessario cliccare su "Salva ed Esci".

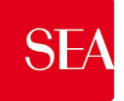

#### *3.1.5 (se richiesta la formulazione dell'offerta tecnica nei documenti di gara) Come accedere all'area "Risposta tecnica" delle RDO on line*

Per accedere all'area "Risposta Tecnica" delle RDO line è necessario effettuare l'accesso alla RDO on line e cliccare sul link "Risposta Tecnica" (posizionato all'interno del box "Riassunto risposta"). In alternativa è possibile cliccare sul link "Modifica Risposta" (posizionato, alla destra dello schermo, in corrispondenza della sezione "Risposta tecnica").

Completate le attività richieste è necessario cliccare su "Salva ed Esci".

## *3.1.6 Come accedere all'area "Risposta Economica" della RDO on line*

Per accedere all'area "Risposta Economica" della RDO on line è necessario effettuare l'accesso alla RDO on line e cliccare sul link "Risposta Economica" (posizionato all'interno della sezione "Riassunto risposta"). In alternativa è possibile cliccare sul link "Modifica Risposta" (posizionato, alla destra dello schermo, in corrispondenza della sezione "Risposta Economica").

Completate le attività richieste è necessario cliccare su "Salva e esci".

# *3.1 PROCEDURA MULTILOTTO*

#### *3.2.1 Come effettuare l'accesso alla RDO on line*

Per effettuare il primo accesso alla RDO on line è necessario:

- a) accedere al **Nuovo Portale Gare SEA** all'url http://www.seamilano.eu/it/b2b/fornitori;
- b) cliccare sul link "Accesso all'area riservata" e inserire Username e Password nel box per accedere all'area riservata del Portale;
- c) cliccare sul link "Portale Gare" (posizionato in alto);
- d) cliccare sul link "RdO" nella sezione "Sourcing";
- e) cliccare sul link "Mie RDO" (posizionato in alto, alla sinistra dello schermo);
- f) cliccare sulla riga corrispondente alla RDO on line di interesse;
- g) (dopo aver effettuato l'accesso alla RdO di interesse è possibile visualizzare l'insieme delle RdO che formano la procedura multilotto cliccando il link "Rdo Multi Lotto", posizionato nella parte superiore dello schermo).

#### *3.2.2 Come prendere visione della documentazione di gara*

Per prendere visione della documentazione aggiuntiva di gara è necessario accedere alla RDO Amministrativa on line e cliccare sul link "Allegati Buyer" (posizionato all'interno del box "Dettagli RDO").

#### *3.2.3 Come avviare il processo di risposta alla RDO on line*

Per avviare il processo di risposta alla RDO on line è necessario accedere alla RDO on line e cliccare sul link "Rispondi" (posizionato alla destra dello schermo). Questa azione dovrà essere effettuata solo al primo accesso.

#### *3.2.4 Come accedere all'area "Risposta di Qualifica" della RDO on line*

Per accedere all'area "Risposta di Qualifica" della RDO on line (per la RdO di Sola Qualifica) è necessario effettuare l'accesso alla RDO on line e cliccare sul link "Risposta di Qualifica" (posizionato all'interno della sezione "Riassunto risposta"). In alternativa è possibile cliccare sul link "Modifica Risposta" (posizionato, alla destra dello schermo, in corrispondenza della sezione "Risposta di Qualifica"). Completate le attività richieste è necessario cliccare su "Salva ed Esci".

#### *3.2.5 (se richiesta la formulazione dell'offerta tecnica nei documenti di gara) Come accedere all'area "Risposta tecnica" delle RDO on line configurate per la raccolta delle offerte sui lotti*

Per accedere all'area "Risposta Tecnica" delle RDO on line riferite ai lotti di interesse è necessario effettuare l'accesso, per ciascuna delle RDO on line riferite ai lotti di interesse, e cliccare sul link "Risposta Tecnica"

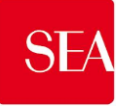

(posizionato all'interno del box "Riassunto risposta"). In alternativa è possibile cliccare sul link "Modifica Risposta" posizionato, alla destra dello schermo, in corrispondenza della sezione "Risposta Tecnica".

Completate le attività richieste è necessario cliccare su "Salva ed Esci".

## *3.2.6 Come accedere all'area "Risposta Economica" della RDO on line*

Per accedere all'area "Risposta Economica" delle RDO on line riferite ai lotti di interesse è necessario effettuare l'accesso, per ciascuna delle RDO on line riferite ai lotti di interesse, e cliccare sul link "Risposta Economica" (posizionato all'interno della sezione "Riassunto risposta"). In alternativa è possibile cliccare sul link "Modifica Risposta" (posizionato, alla destra dello schermo, in corrispondenza della sezione "Risposta Economica").

Completate le attività richieste è necessario cliccare su "Salva ed Esci".

#### **4. Come inserire i documenti nel sistema**

#### *4.1. PROCEDURA MONOLOTTO*

#### *4.1.1 Come inserire i documenti nell'area "Risposta di Qualifica" della RDO on line*

Per inserire i documenti amministrativi richiesti ai fini della partecipazione è necessario:

- a) accedere all'area "Risposta di Qualifica" della RDO on line;
- b) in corrispondenza del parametro di tipo "Allegato" all'interno del quale deve essere inserito il documento, cliccare su "Clicca per allegare un file" (posizionato alla destra del parametro di tipo Allegato);
- c) cliccare su "Seleziona un File da Caricare";
- d) selezionare il documento precedentemente salvato all'interno del proprio PC;
- e) [nel caso in cui sia stato caricato un file non firmato digitalmente, con firma digitale non riconosciuta dallo strumento di verifica disponibile sul Portale o segnalata non valida dallo stesso] cliccare su "Conferma"<sup>1</sup> ;
- f) cliccare su "Conferma" per inserire il proprio documento nella lista allegati (o su "Annulla" per tornare alla schermata precedente);
- g) per ciascun documento da caricare ripetere le operazioni descritte dalla lettera b) alla lettera f);
- h) [una volta caricati tutti i documenti] cliccare su "Salva ed Esci";
- i) cliccare su "OK" per confermare l'inserimento o su "Annulla" per tornare alla schermata precedente.

#### *4.1.2 Come inserire i documenti nell'area "Risposta tecnica" della RDO on line*

Per inserire i documenti relativi all'offerta tecnica (se richiesti nei documenti di gara) è necessario:

- a) accedere all'area "Risposta Tecnica" della RDO on line;
- b) in corrispondenza del parametro di tipo "Allegato" all'interno del quale deve essere inserito il documento, cliccare su "Clicca per allegare un file" (posizionato alla destra del parametro di tipo Allegato);
- c) cliccare su "Seleziona un File da Caricare";

**.** 

- d) selezionare il documento precedentemente salvato all'interno del proprio PC;
- e) [nel caso in cui sia stato caricato un file non firmato digitalmente, con firma digitale non riconosciuta dallo strumento di verifica disponibile sul Portale o segnalata non valida dallo stesso] cliccare su

<sup>&</sup>lt;sup>1</sup> In questo caso, se viene richiesta la sottoscrizione digitale del documento è necessario verificare che sia stata apposta sullo stesso la firma digitale (o le firme digitali nel caso di sottoscrizione multipla). Se la firma risulta apposta è necessario procedere con la verifica della validità della stessa utilizzando uno dei software gratuiti messi a disposizione dalle Certification Authority Italiane - come previsto dalle disposizioni normative in materia.

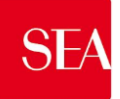

-

"Conferma"<sup>2</sup> ;

- f) cliccare su "Conferma" per inserire il proprio documento nella lista allegati (o su "Annulla" per tornare alla schermata precedente);
- g) per ciascun documento da caricare ripetere le operazioni descritte dalla lettera b) alla lettera f);
- h) [una volta caricati tutti i documenti] cliccare su "Salva ed Esci";
- i) cliccare su "OK" per confermare l'inserimento o su "Annulla" per tornare alla schermata precedente.

## *4.1.3 Come inserire i documenti nell'area "Risposta Economica" della RDO on line*

Per inserire i documenti relativi all'offerta economica è necessario:

- a) accedere all'area "Risposta Busta Economica" della RDO on line;
- b) in corrispondenza del parametro di tipo "Allegato" all'interno del quale deve essere inserito il documento, cliccare su "Clicca per allegare un file" (posizionato alla destra del parametro di tipo Allegato);
- c) cliccare su "Seleziona un File da Caricare;
- d) selezionare il documento precedentemente salvato all'interno del proprio PC;
- e) [nel caso in cui sia stato caricato un file non firmato digitalmente, con firma digitale non riconosciuta dallo strumento di verifica disponibile sul Portale o segnalata non valida dallo stesso] cliccare su "Conferma"<sup>3</sup> ;
- f) cliccare su "Conferma" per inserire il proprio documento nella lista allegati (o su "Annulla" per tornare alla schermata precedente);
- g) per ciascun documento da caricare ripetere le operazioni descritte dalla lettera b) alla lettera f);
- h) [una volta caricati tutti i documenti] cliccare su "Salva ed Esci";
- i) cliccare su "OK" per confermare l'inserimento o su "Annulla" per tornare alla schermata precedente.

# *4.2. Note per l'inserimento dei documenti a portale*

All'interno delle aree di risposta sono presenti dei parametri di tipo "Allegato" con descrizione corrispondente ai documenti richiesti dalla Stazione Appaltante nei documenti di gara.

E' necessario allegare i documenti nelle sezioni e nei parametri corrispondenti ed indicati nella documentazione di gara.

Nell'inserimento dei documenti a portale è necessario seguire le seguenti regole:

- devono essere inseriti separatamente e non raggruppati in una cartella compressa;
- devono conservare, nel nome del file, la dicitura originaria
- devono essere in formati di comune diffusione (preferibilmente pdf, word, xls);
- non devono superare la dimensione di 50 MB per ogni allegato (al netto di specifiche contingenti e richieste della stazione appaltante).

<sup>2</sup> In questo caso, se viene richiesta la sottoscrizione digitale del documento è necessario verificare che sia stata apposta sullo stesso la firma digitale (o le firme digitali nel caso di sottoscrizione multipla). Se la firma risulta apposta è necessario procedere con la verifica della validità della stessa utilizzando uno dei software gratuiti messi a disposizione dalle Certification Authority Italiane - come previsto dalle disposizioni normative in materia.

<sup>&</sup>lt;sup>3</sup> In questo caso, se viene richiesta la sottoscrizione digitale del documento è necessario verificare che sia stata apposta sullo stesso la firma digitale (o le firme digitali nel caso di sottoscrizione multipla). Se la firma risulta apposta è necessario procedere con la verifica della validità della stessa utilizzando uno dei software gratuiti messi a disposizione dalle Certification Authority Italiane - come previsto dalle disposizioni normative in materia.

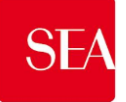

I documenti per i quali è richiesta la sottoscrizione a mezzo di firma digitale devono essere firmati singolarmente dai soggetti autorizzati.

Non è consentito firmare digitalmente una cartella compressa contenente un documento privo di firma digitale (laddove richiesta).

Ogni documento, una volta firmato digitalmente, assumerà l'ulteriore estensione "P7M" o "PDF" (qualora venga usato il prodotto "Acrobat"), in conformità alle regole dell'Agenzia per l'Italia digitale in materia di firma digitale. Si raccomanda pertanto di verificare, prima di inviare la risposta, la corretta estensione del file firmato digitalmente.

Si precisa che, nel caso in cui venga associato, al documento informatico firmato digitalmente, una marcatura temporale certificata, e in tutti i casi in cui la firma digitale sia scaduta o revocata, devono essere allegati a portale sia il file firmato digitalmente sia la marcatura temporale.

Si segnala inoltre che, molti software, nel marcare temporalmente un file, generano un unico file che contiene al suo interno il documento firmato digitalmente e la marcatura temporale. In tal caso non è necessario separare il file.

# *4.2 PROCEDURA MULTILOTTO*

## *4.2.1 Come inserire i documenti nell'area "Risposta di Qualifica" della RDO di sola Qualifica*

Per inserire i documenti amministrativi richiesti ai fini della partecipazione è necessario:

- a) accedere all'area "Risposta Busta Amministrativa" della RDO on line (RdO di sola qualifica);
- b) in corrispondenza del parametro di tipo "Allegato" all'interno del quale deve essere inserito il documento, cliccare su "Clicca per allegare un file" (posizionato alla destra del parametro di tipo Allegato);
- c) cliccare su "Seleziona un File da Caricare";
- d) selezionare il documento precedentemente salvato all'interno del proprio PC;
- e) [nel caso in cui sia stato caricato un file non firmato digitalmente, con firma digitale non riconosciuta dallo strumento di verifica disponibile sul Portale o segnalata non valida dallo stesso] cliccare su "Conferma"<sup>4</sup> ;
- f) cliccare su "Conferma" per inserire il proprio documento nella lista allegati (o su "Annulla" per tornare alla schermata precedente);
- g) per ciascun documento da caricare ripetere le operazioni descritte dalla lettera b) alla lettera f);
- h) [una volta caricati tutti i documenti] cliccare su "Salva ed Esci";
- i) cliccare su "OK" per confermare l'inserimento o su "Annulla" per tornare alla schermata precedente.

# *4.2.2 Come inserire i documenti nell'area "Risposta Tecnica" della RDO on line*

Per inserire i documenti relativi all'offerta tecnica (se richiesti nei documenti di gara) è necessario:

- a) accedere all'area "Risposta Busta Tecnica" della RDO on line;
- b) in corrispondenza del parametro di tipo "Allegato" all'interno del quale deve essere inserito il documento, cliccare su "Clicca per allegare un file" (posizionato alla destra del parametro di tipo Allegato);
- c) cliccare su "Seleziona un File da Caricare";

**.** 

d) selezionare il documento precedentemente salvato all'interno del proprio PC;

<sup>4</sup> In questo caso, se viene richiesta la sottoscrizione digitale del documento è necessario verificare che sia stata apposta sullo stesso la firma digitale (o le firme digitali nel caso di sottoscrizione multipla). Se la firma risulta apposta è necessario procedere con la verifica della validità della stessa utilizzando uno dei software gratuiti messi a disposizione dalle Certification Authority Italiane - come previsto dalle disposizioni normative in materia.

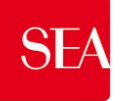

-

- e) [nel caso in cui sia stato caricato un file non firmato digitalmente, con firma digitale non riconosciuta dallo strumento di verifica disponibile sul Portale o segnalata non valida dallo stesso] cliccare su "Conferma"<sup>5</sup> ;
- f) cliccare su "Conferma" per inserire il proprio documento nella lista allegati (o su "Annulla" per tornare alla schermata precedente);
- g) per ciascun documento da caricare ripetere le operazioni descritte dalla lettera b) alla lettera f);
- h) [una volta caricati tutti i documenti] cliccare su "Salva ed Esci";
- i) cliccare su "OK" per confermare l'inserimento o su "Annulla" per tornare alla schermata precedente.

## *4.2.3 Come inserire i documenti nell'area "Risposta Economica" nelle RDO on Line*

Per inserire i documenti relativi all'offerta economica è necessario:

- a) accedere all'area "Risposta Busta Economica" della RDO on line;
- b) in corrispondenza del parametro di tipo "Allegato" all'interno del quale deve essere inserito il documento, cliccare su "Clicca per allegare un file" (posizionato alla destra del parametro di tipo Allegato);
- c) cliccare su "Seleziona un File da Caricare";
- d) selezionare il documento precedentemente salvato all'interno del proprio PC;
- e) [nel caso in cui sia stato caricato un file non firmato digitalmente, con firma digitale non riconosciuta dallo strumento di verifica disponibile sul Portale o segnalata non valida dallo stesso] cliccare su "Conferma"<sup>6</sup> ;
- f) cliccare su "Conferma" per inserire il proprio documento nella lista allegati (o su "Annulla" per tornare alla schermata precedente);
- g) per ciascun documento da caricare ripetere le operazioni descritte dalla lettera b) alla lettera f);
- h) [una volta caricati tutti i documenti] cliccare su "Salva ed Esci";
- i) cliccare su "OK" per confermare l'inserimento o su "Annulla" per tornare alla schermata precedente.

## *4.3 Note per l'inserimento dei documenti a portale*

All'interno delle aree di risposta sono presenti dei parametri di tipo "Allegato" con descrizione corrispondente ai documenti richiesti dalla Stazione Appaltante nei documenti di gara.

E' necessario allegare i documenti nelle sezioni e nei parametri corrispondenti ed indicati nella documentazione di gara.

Nell'inserimento dei documenti a portale è necessario seguire le seguenti regole:

devono essere inseriti separatamente e non raggruppati in una cartella compressa;

<sup>5</sup> In questo caso, se viene richiesta la sottoscrizione digitale del documento è necessario verificare che sia stata apposta sullo stesso la firma digitale (o le firme digitali nel caso di sottoscrizione multipla). Se la firma risulta apposta è necessario procedere con la verifica della validità della stessa utilizzando uno dei software gratuiti messi a disposizione dalle Certification Authority Italiane - come previsto dalle disposizioni normative in materia.

<sup>6</sup> In questo caso, se viene richiesta la sottoscrizione digitale del documento è necessario verificare che sia stata apposta sullo stesso la firma digitale (o le firme digitali nel caso di sottoscrizione multipla). Se la firma risulta apposta è necessario procedere con la verifica della validità della stessa utilizzando uno dei software gratuiti messi a disposizione dalle Certification Authority Italiane - come previsto dalle disposizioni normative in materia.

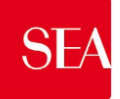

- devono conservare, nel nome del file, la dicitura originaria;
- devono essere in formati di comune diffusione (preferibilmente pdf, word, xls);
- non devono superare la dimensione di 50 MB per ogni allegato (al netto di specifiche contingenti e richieste della stazione appaltante).

I documenti per i quali è richiesta la sottoscrizione a mezzo di firma digitale devono essere firmati singolarmente dai soggetti autorizzati.

Non è consentito firmare digitalmente una cartella compressa contenente un documento privo di firma digitale (laddove richiesta).

Ogni documento, una volta firmato digitalmente, assumerà l'ulteriore estensione "P7M" o "PDF" (qualora venga usato il prodotto "Acrobat"), in conformità alle regole dell'Agenzia per l'Italia digitale in materia di firma digitale. Si raccomanda pertanto di verificare, prima di inviare la risposta, la corretta estensione del file firmato digitalmente.

Si precisa che, nel caso in cui venga associato, al documento informatico firmato digitalmente, una marcatura temporale certificata, e in tutti i casi in cui la firma digitale sia scaduta o revocata, devono essere allegati a portale sia il file firmato digitalmente sia la marcatura temporale.

Si segnala inoltre che, molti software, nel marcare temporalmente un file, generano un unico file che contiene al suo interno il documento firmato digitalmente e la marcatura temporale. In tal caso non è necessario separare il file.

#### **5. Come inviare la propria risposta alla/e RDO on line e Ulteriori note**

#### *5.1. PROCEDURA MONOLOTTO*

Per inviare la risposta alla RDO on line è necessario:

- a) accedere alla RDO on line;
- b) cliccare su "Invia risposta";
- c) cliccare su "OK" per confermare l'invio;

All'atto dell'invio della risposta dell'RDO on line, il sistema chiederà all'Operatore Economico di generare, attraverso apposita funzionalità di Piattaforma, il pdf riassuntivo della Risposta Tecnica (se presente) e il pdf riassuntivo della Risposta Economica, che l'Operatore Economico dovrà nell'ordine:

- 1) Salvare sul proprio computer
- 2) Firmare digitalmente
- 3) Ricaricare negli appositi campi in Piattaforma.

Una volta inviata la propria risposta alla rdo on line, l'operatore economico riceverà due mail di notifica:

- 1. La prima riguarda la conferma della pubblicazione della propria offerta;
- 2. La seconda riguarda il caricamento della busta digitale firmata digitalmente.

Il Concorrente potrà visualizzare nella sua cartella personale, alla colonna "Stato della risposta", l'avvenuta trasmissione della propria risposta all'evento (Stato della risposta: "Pubblicata").

Il Concorrente potrà modificare i dati precedentemente trasmessi entro e non oltre la data e ora di scadenza del termine fissato per la presentazione dell'offerta.

## *5.2PROCEDURA MULTILOTTO*

Per inviare la risposta alla RDO di sola Qualifica nonché alle RDO on line configurate per la raccolta delle offerte sui lotti è necessario:

a) accedere alla RDO on line per la quale deve essere trasmessa la risposta;

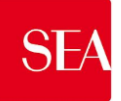

- b) cliccare su "Invia risposta";
- c) cliccare su "OK" per confermare l'invio;
- d) ripetere la procedura (dal punto a al punto c) per tutte le RdO interessate, quindi sarà necessario inviare la risposta per la "RdO di sola qualifica" e per le "RdO Lotto" di tutti i Lotti d'interesse.

All'atto dell'invio della risposta di ogni RDO on line relativa ai lotti tecnici economici, il sistema chiederà all'Operatore Economico di generare, attraverso apposita funzionalità di Piattaforma, il pdf riassuntivo della Risposta Tecnica se presente e il pdf riassuntivo della Risposta Economica, che l'Operatore Economico dovrà nell'ordine:

- 1) Salvare sul proprio computer
- 2) Firmare digitalmente
- 3) Ricaricare negli appositi campi in Piattaforma.

Una volta inviata la propria risposta alla rdo on line, l'operatore economico riceverà, per ogni RdO on line pubblicata, due mail di notifica:

- 1. La prima riguarda la conferma della pubblicazione della propria offerta;
- 2. La seconda riguarda il caricamento della busta digitale firmata digitalmente.

Il Concorrente potrà visualizzare nella sua cartella personale, alla colonna "Stato della risposta", l'avvenuta trasmissione della propria risposta all'evento (Stato della risposta: "Pubblicata").

Il Concorrente potrà modificare i dati precedentemente trasmessi entro e non oltre la data e ora di scadenza del termine fissato per la presentazione dell'offerta.

## *5.2. Ulteriori note*

Si evidenzia che il sistema non consente la trasmissione di offerte oltre il termine di scadenza fissato per la presentazione delle offerte. A maggior chiarezza si precisa che, qualora le operazioni

di compilazione delle diverse sezioni previste non si concludano entro la data e ora di chiusura della procedura, il sistema non segnalerà l'avvenuto superamento del termine di scadenza in corso di compilazione. Solo dopo che il concorrente avrà cliccato il tasto "Salva e Continua" / "Salva ed esci" per salvare l'offerta e successivamente poterla trasmettere, il sistema respingerà l'offerta per avvenuto superamento della data di chiusura della RDO.

Le risposte non trasmesse si considerano non presentate e i documenti non trasmessi non saranno visibili alla Stazione Appaltante al termine della procedura.

E' possibile visualizzare, per ciascuna RDO on line, all'interno del box "Dettagli RDO", alla sinistra dello schermo, nell'ambito del link "Mia Risposta", l'avvenuto invio (Stato della risposta: "Ultima Risposta inviata il", seguito dalla data e ora di trasmissione).

E' possibile modificare i dati precedentemente trasmessi, entro e non oltre il termine fissato dalla Stazione Appaltante per la presentazione delle domande di partecipazione/offerte, procedendo come di seguito indicato:

- a) accedere alla RDO on line nonché all'area di risposta dove deve essere effettuata la modifica;
- b) effettuare le modifiche cliccando "Modifica Risposta" nella sezione d'interesse;
- c) cliccare su "Salva le modifiche";
- d) cliccare su "Invia modifiche".

Prima di tale termine, è altresì possibile ritirare i dati precedentemente trasmessi cliccando sul tasto "Cancella la tua risposta", presente nell'area identificata da tre puntini, in alto a destra.

#### **6. Come utilizzare lo strumento della messaggistica**

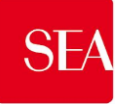

Per inviare un messaggio utilizzando lo strumento della messaggistica della RDO on line è necessario:

- a) accedere alla RDO on line di interesse;
- b) cliccare sul link "Messaggi" posizionato alla sinistra dello schermo;
- c) cliccare su "Crea messaggio";
- d) inserire Oggetto e Testo del Messaggio;
- e) [Solo nel caso in cui deve essere allegata documentazione a corredo] cliccare su "Allegati" e:
	- e1) cliccare su "Carica nuovo file";
	- e2) cliccare su "Seleziona un File da Caricare;
	- e3) selezionare il documento precedentemente salvato all'interno del proprio PC;
	- e4) inserire una breve descrizione dell'allegato;
	- e5) cliccare su "Conferma" per allegare il file (o su "Annulla" per tornare alla schermata precedente);
	- e6) per ciascun documento da allegare, cliccare su "Carica nuovo file" e ripetere le operazioni descritte dalla lettera e2) alla lettera e5);
	- e7) [terminato il caricamento di tutti i documenti] cliccare su "Salva tutto" per inserire il/i documento/i nella lista allegati;
- f) cliccare su "Invia messaggio".

Per visualizzare un messaggio ricevuto è necessario cliccare sul link riportato nella mail di notifica inviata dal sistema.

In alternativa è possibile:

- 1) accedere alla RDO on line;
- 2) cliccare sul link "Messaggi" posizionato alla sinistra dello schermo;
- 3) cliccare sul link "Messaggi ricevuti" per visualizzare l'elenco dei messaggi ricevuti;
- 4) cliccare sulla descrizione corrispondente al messaggio di interesse.

Per rispondere ad una richiesta di chiarimenti/integrazioni o per inviare ulteriori chiarimenti in merito ad un messaggio ricevuto è necessario:

- 1) accedere al Messaggio ricevuto;
- 2) cliccare su "Rispondi";
- 3) ripetere le operazioni descritte dalla lettera d) alla lettera f) (senza modificare l'oggetto del messaggio).